## **Troubleshooting steps**

### **Using the Monitor Self-Test**

The monitor provides a self-test feature that allows you to check whether your monitor is functioning properly. If your monitor and computer are properly connected but the monitor screen remains dark, run the monitor self-test by performing the following steps:

- 1. Turn off both the computer and the monitor.
- 2. Unplug the video cable from the back of the monitor. To ensure proper Self-Test operation, remove all digital (white DVI connector) and analog (blue VGA connector) cables from the back of the computer.
- 3. Turn on the monitor.

The floating dialog box should appear on-screen (against a black background) if the flat panel display cannot sense a video signal and is working correctly. While in self-test mode, the power LED remains blue. Also, depending upon the selected input, one of the dialogs shown below will continuously scroll through the screen.

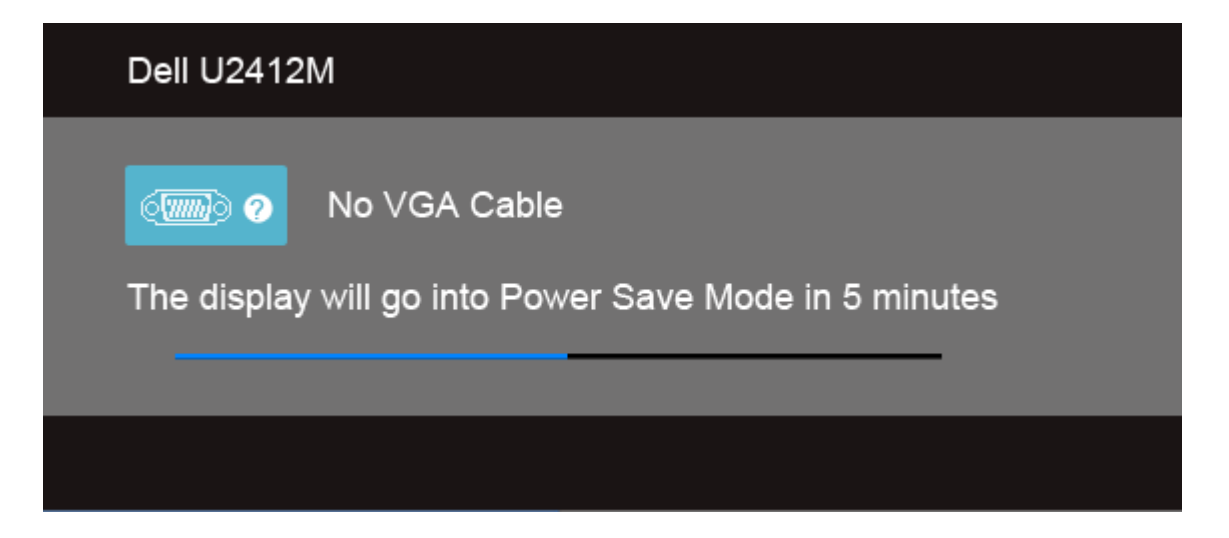

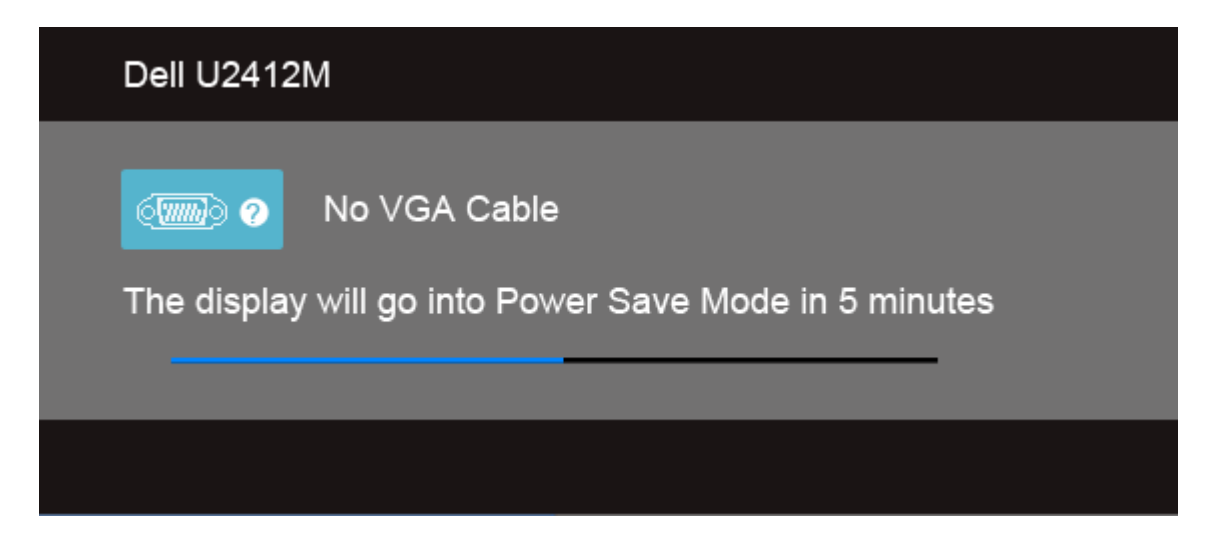

- 4. This box also appears during normal system operation, if the video cable becomes disconnected or damaged. The monitor will enter **Power Save Mode after 5 minutes** if left at this state.
- 5. Turn off the flat panel display and reconnect the video cable; then turn on both the computer and the flat panel display.

If the flat panel display screen remains blank after using the previous procedure, check the video controller and computer, because the flat panel display is functioning properly.

### **Using the Built-In Diagnostics**

The monitor has a built-in diagnostic tool that helps you determine if a problem you are having with the display is a problem with the monitor, your computer, or your video card.

You can only run the built-in diagnostics when the video cable is unplugged and the monitor is in self-test mode.

To run the built-in diagnostics:

Your monitor has a built-in diagnostic tool that helps to determine if the screen abnormality you are experiencing is an inherent problem with the monitor, or with the computer and video card. To run the built-in diagnostics:

- 1. Ensure that the screen is clean (no dust particles on the surface of the screen).
- 2. Unplug the video cable(s) from the back of the computer or monitor. The monitor then goes into the self-test mode.
- 3. Press and hold **Button 1** and **Button 4** simultaneously for 2 seconds. A gray screen should appear.

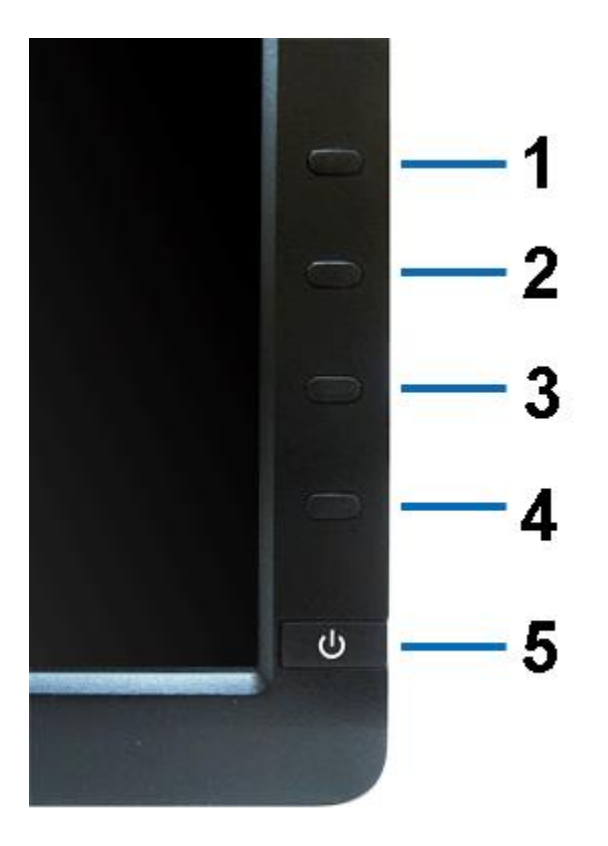

- 4. Carefully inspect the screen for abnormalities.
- 5. Press **Button 4** on the front panel again. The color of the screen should change to red.
- 6. Inspect the screen for abnormalities.
- 7. Repeat steps 5 and 6 to inspect the display in green, blue, black, white, and text screens.

8. The test is complete when the white screen appears. To exit, press the Button 4 again. If you do not detect any screen abnormalities upon using the built-in diagnostic tool, the monitor is functioning properly. Check the video card and computer.

### **Common Monitor Issues**

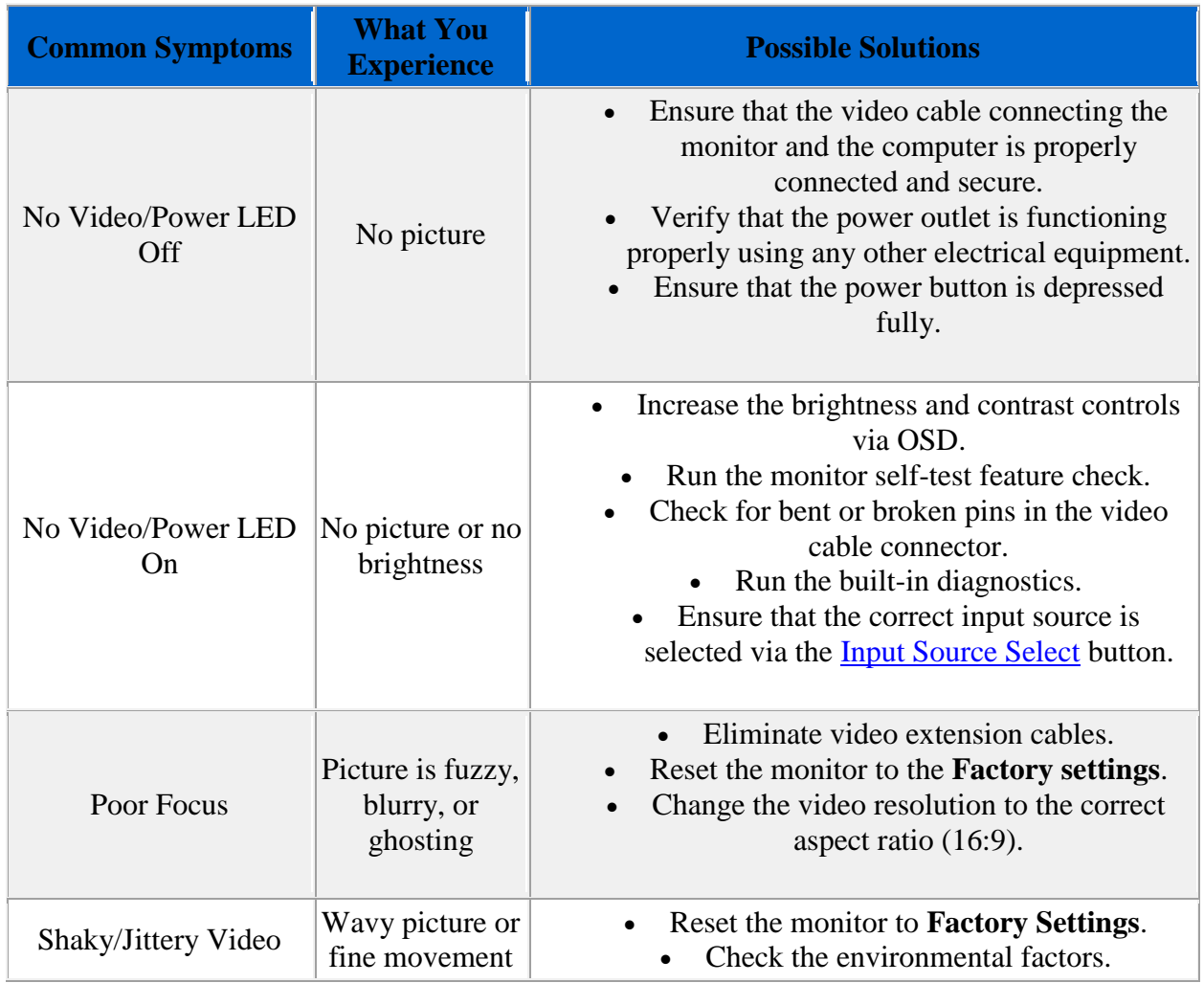

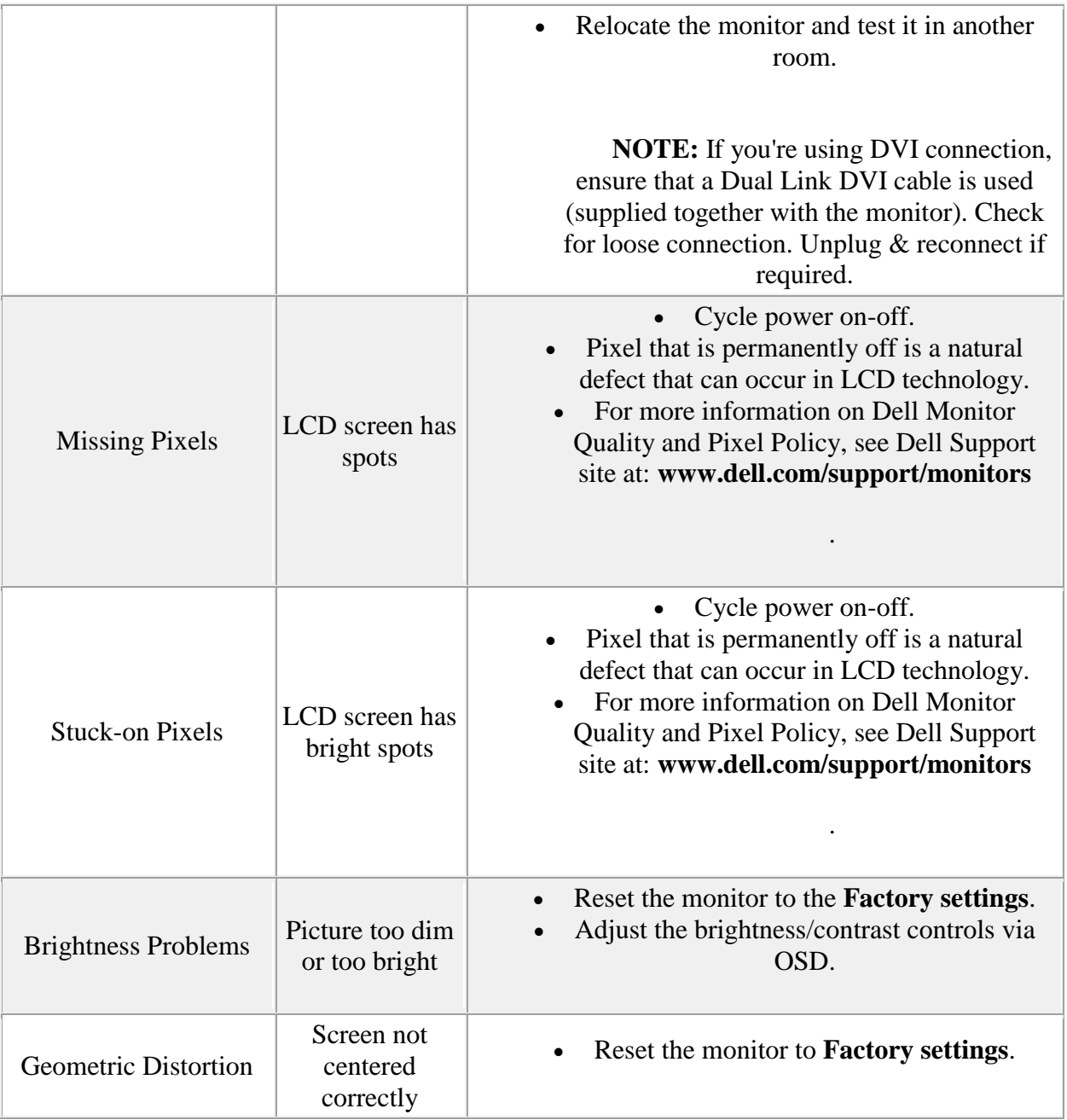

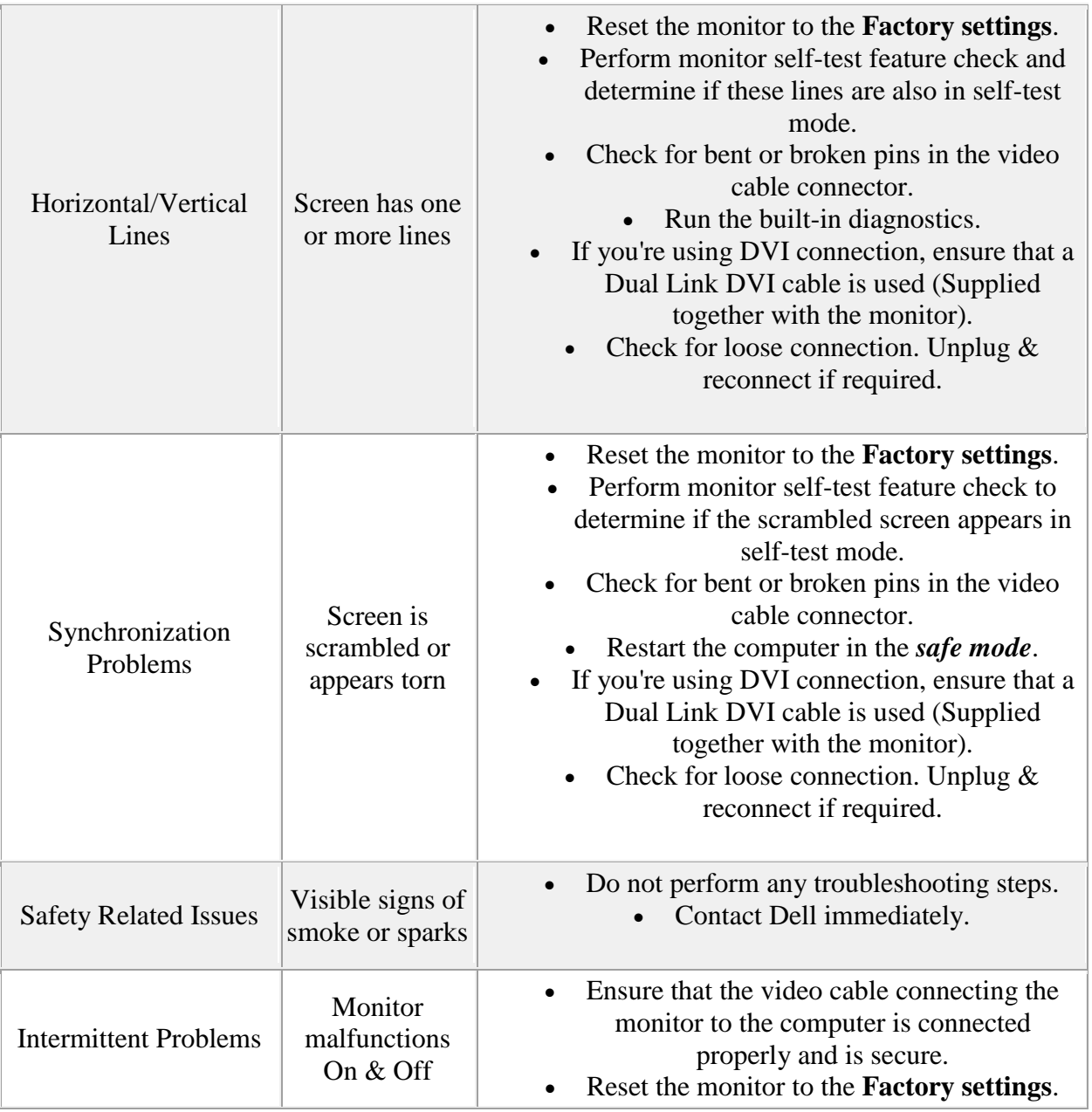

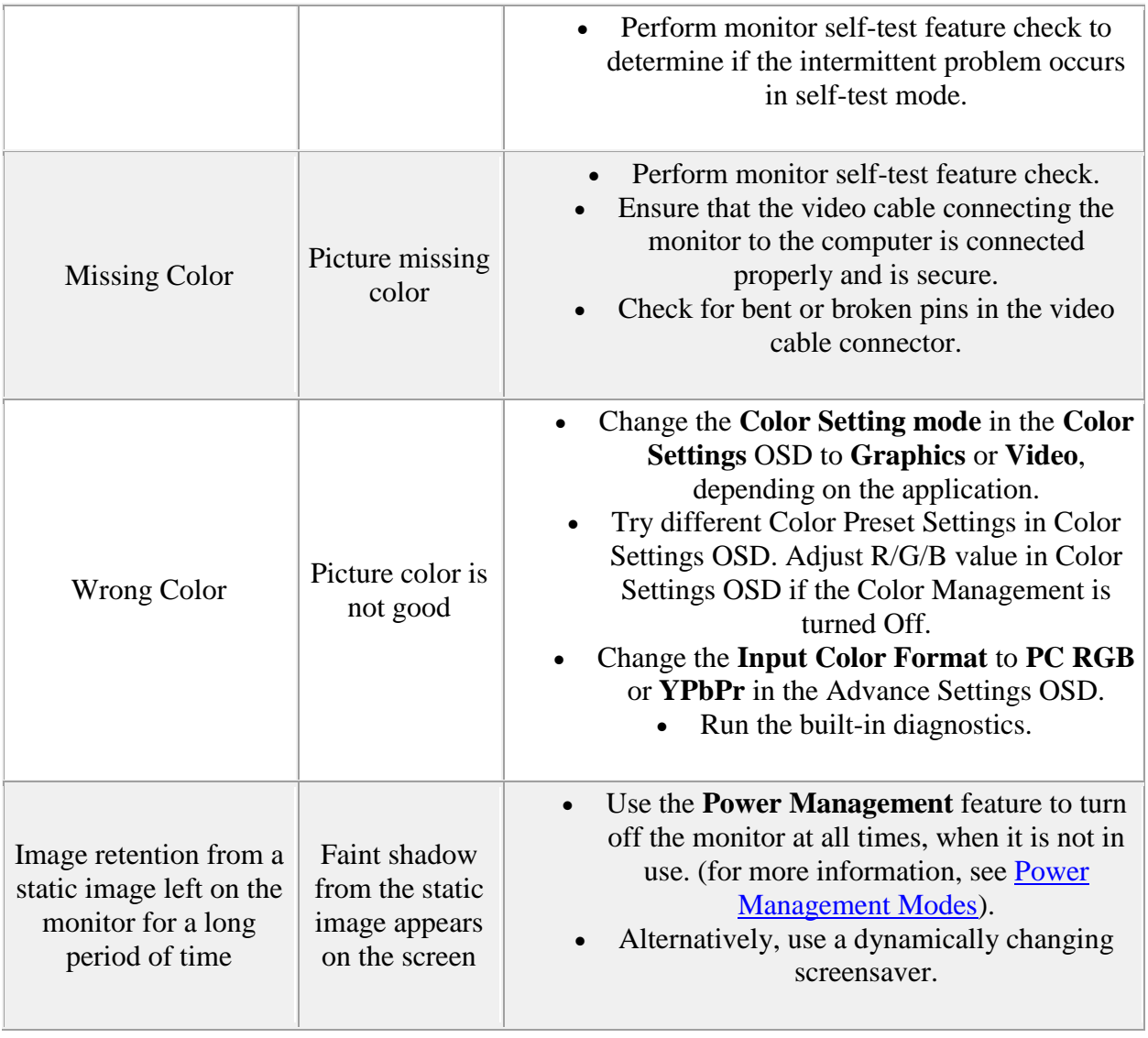

# **Product Specific Issues**

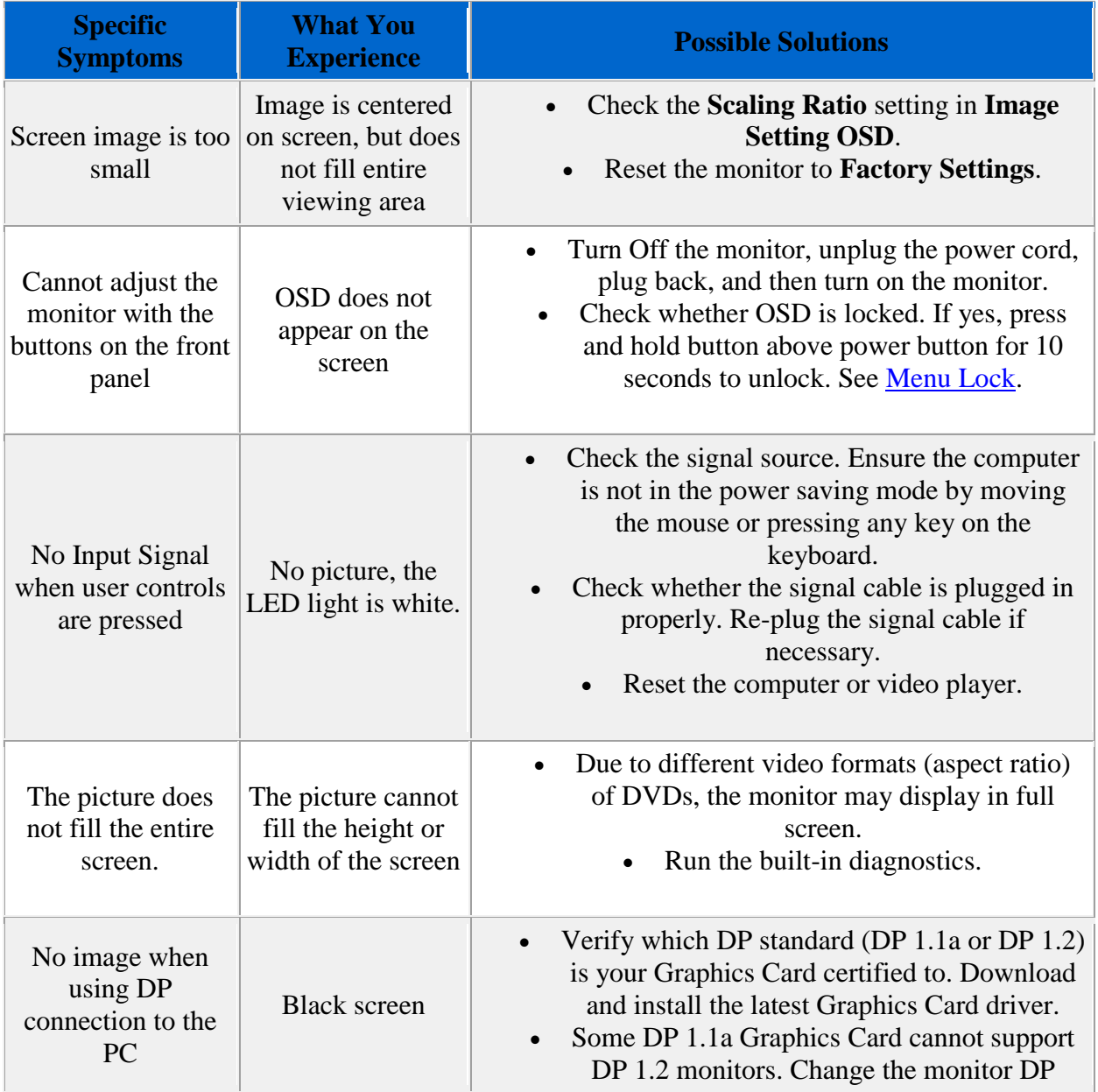

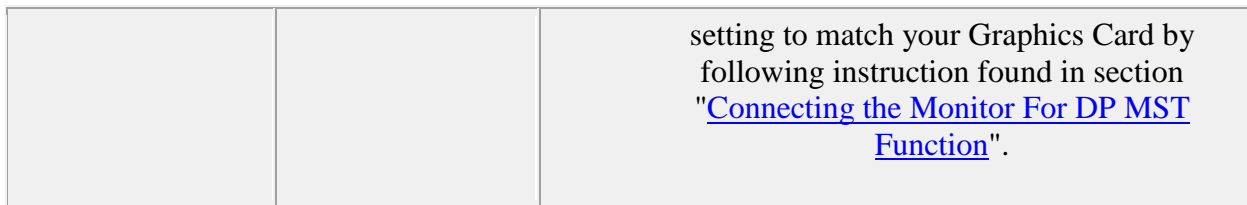

When choosing DVI-D/DP/DVI/HDMI mode, the Auto Adjust function will not be available.

## **USB Issues**

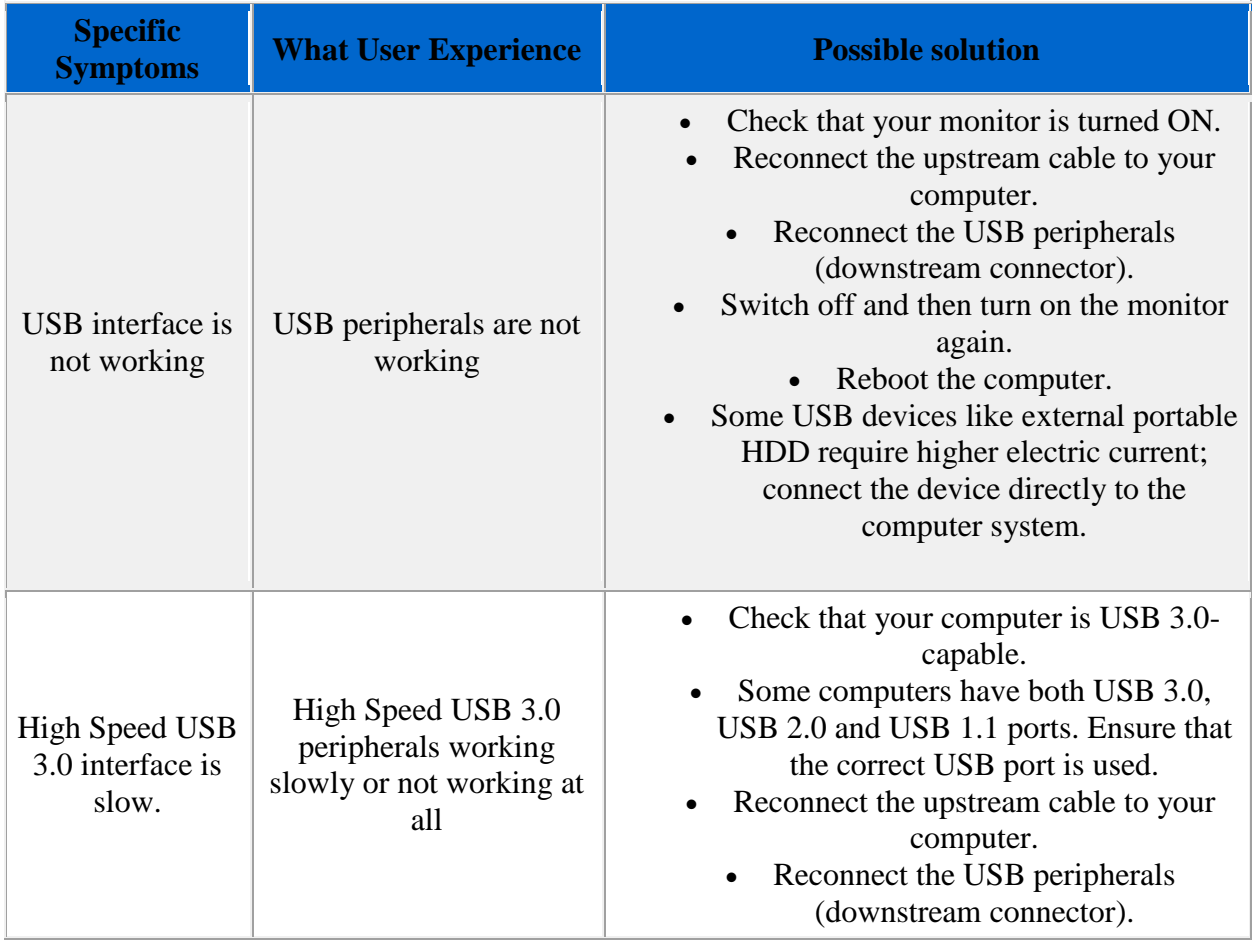

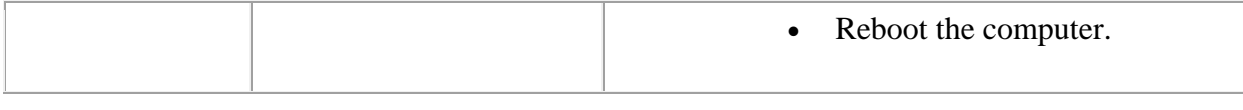

1

### **Sound bar Issues**

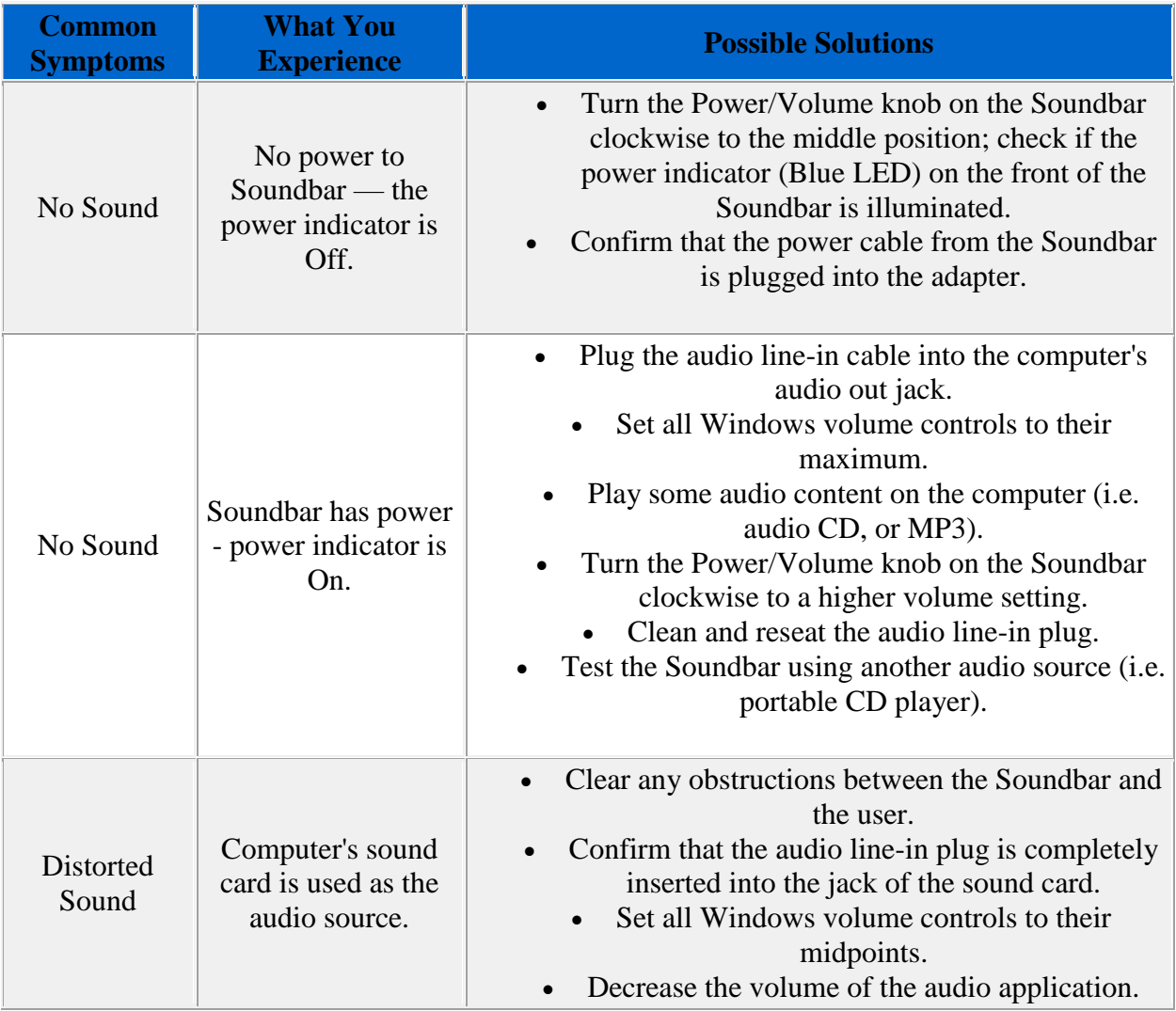

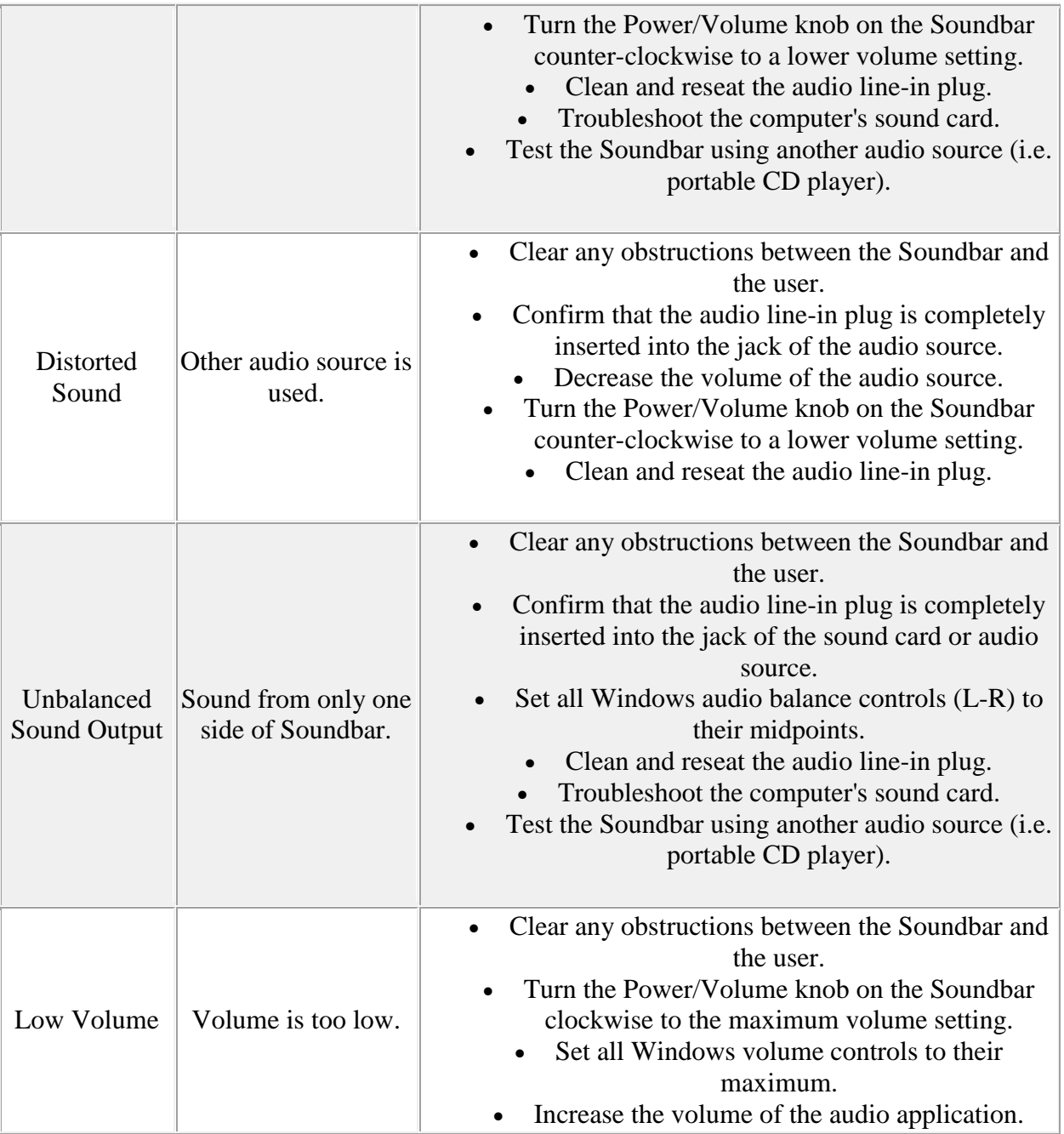

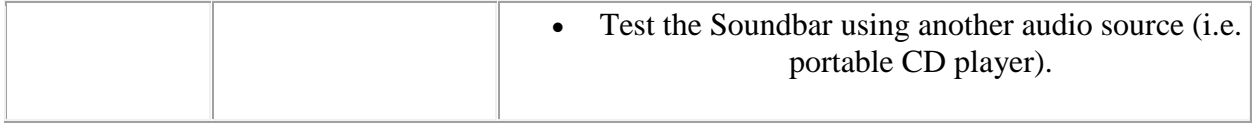

## **Cardreader Issues**

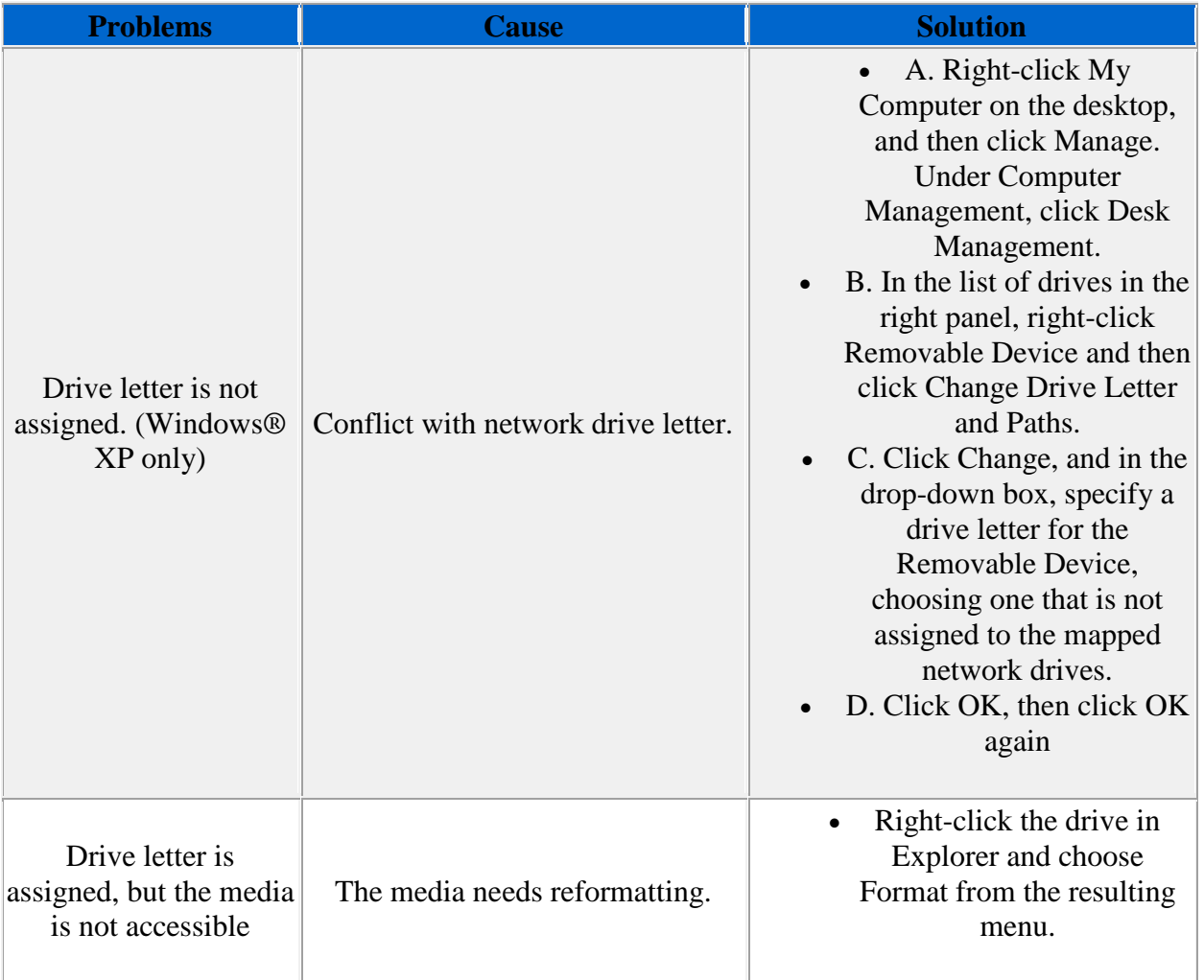

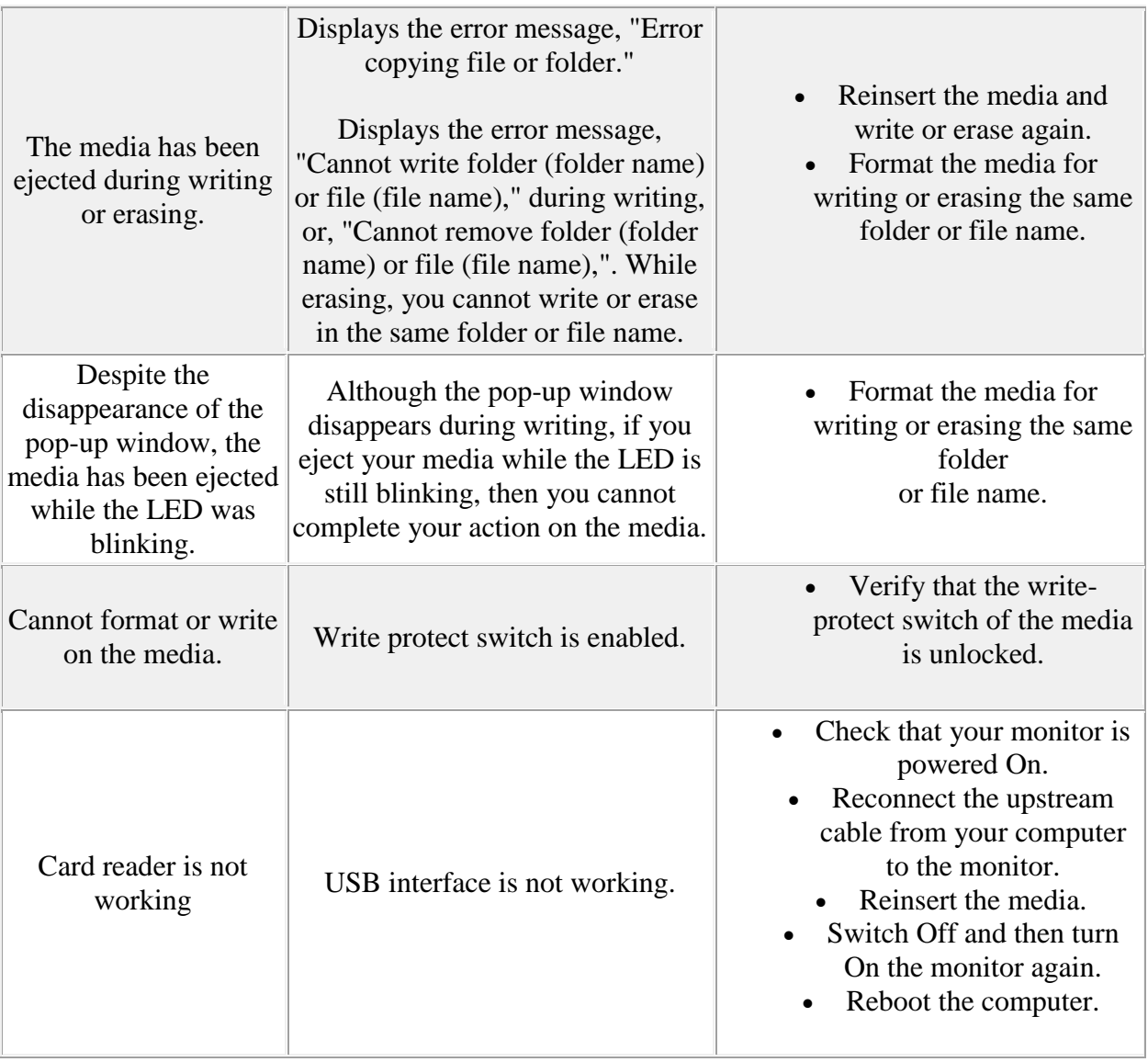

Quick Tips content is self-published by the Dell Support Professionals who resolve issues daily. In order to achieve a speedy publication, Quick Tips may represent only partial solutions or work-arounds that are still in development or pending further proof of successfully resolving an

issue. As such Quick Tips have not been reviewed, validated or approved by Dell and should be used with appropriate caution. Dell shall not be liable for any loss, including but not limited to loss of data, loss of profit or loss of revenue, which customers may incur by following any procedure or advice set out in the Quick Tips.

Article ID: SLN297700